# 广西中医药大学 **2024** 年硕士研究生 复试费网上缴费操作流程

### 一、登录缴费平台

**1.**关注"广西中医药大学"微信公众号

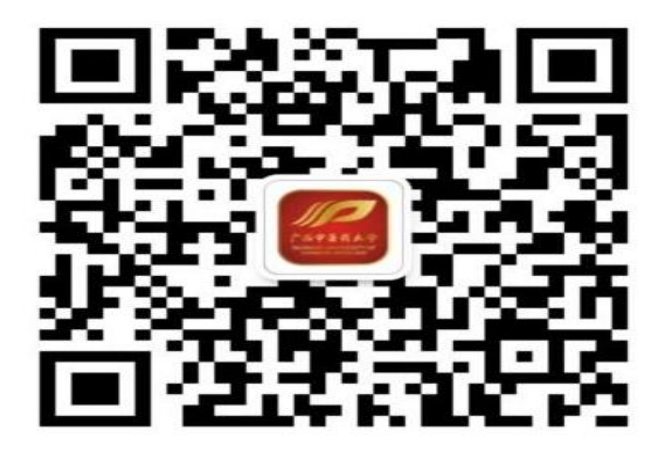

**2.**进入微信公众号,点击"微服务"—"网上缴费"

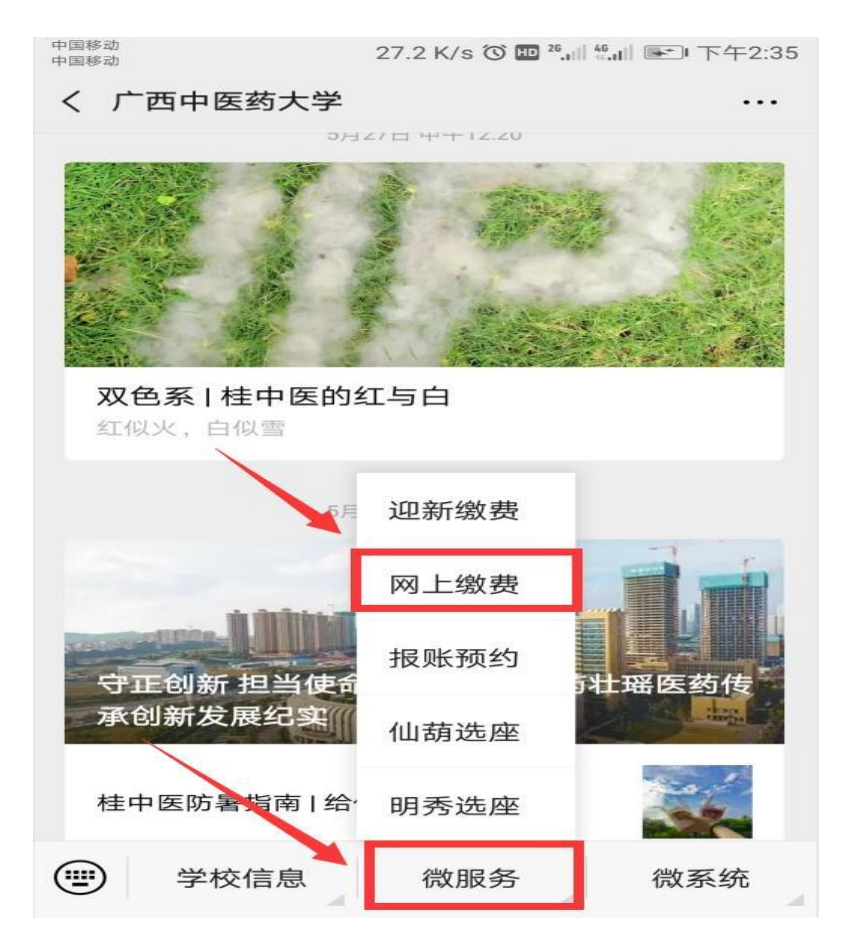

3.进入"缴费平台": 在"账号"一栏输入: "准考证号"; 密

码为:**gxzyydx@+**身份证后六位;并输入验证码;点击"登录"即可。

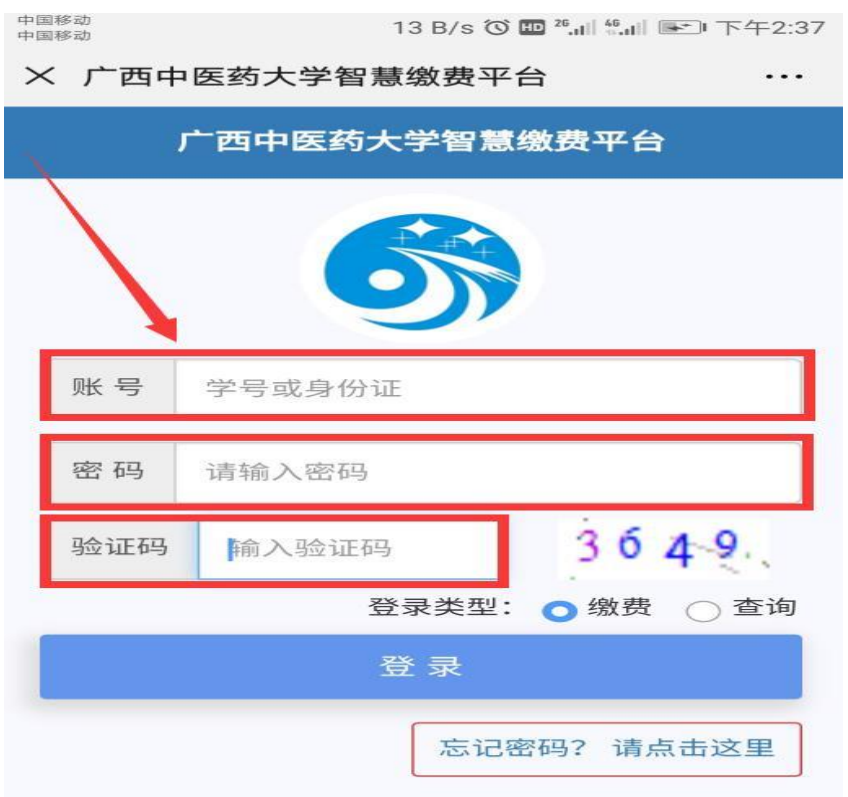

## 4.登录后,可以选择修改登录密码,或者忽略修改,如下图:

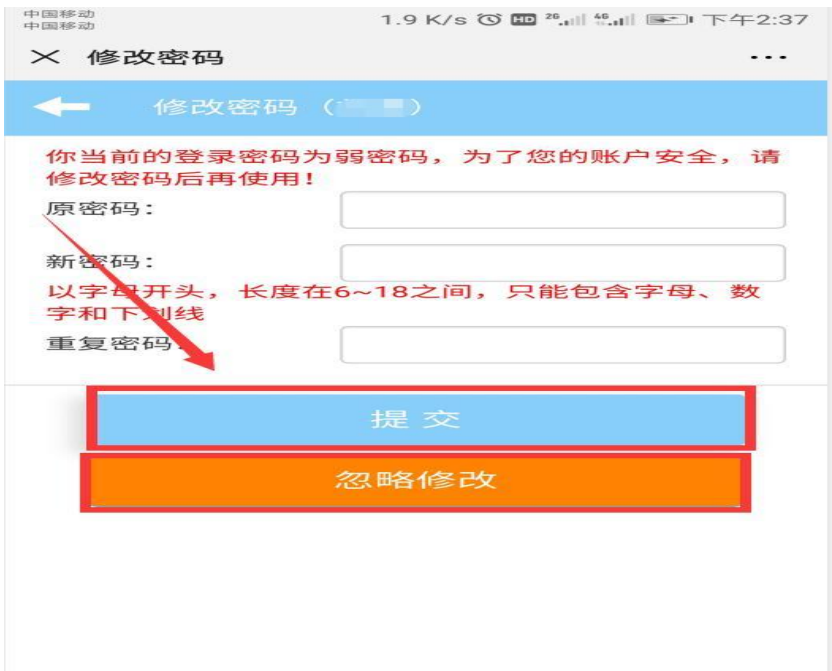

### 二、确认缴费信息

#### **1.**确认本人身份信息

进入缴费平台后,首先在"登录信息"标签项下,确认本人身份 信息(姓名、身份证号等)是否正确。

#### **2.**查询应缴费用

点击"其他缴费"标签。该表列有收费项目名称、应缴金额等信 息, 见下图:

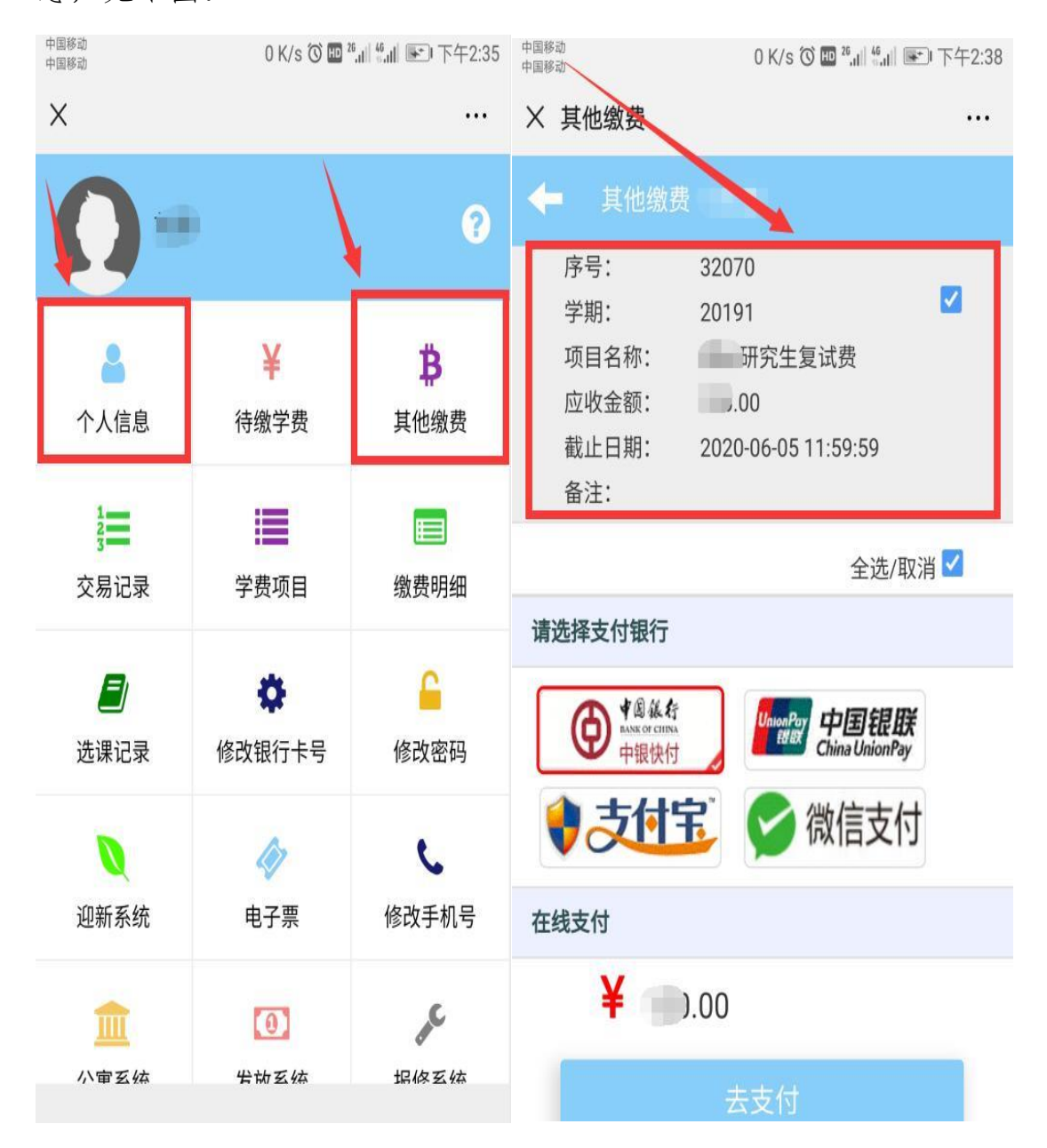

# 三、网上支付

### **1.**选择支付方式

微信支付请点选"微信支付";支付宝支付请点选"支付宝"; 中国银行卡缴费请点选"中银快付", 使用其他银行卡缴费请点选"中 国银联"进行网上在线支付,见下图:

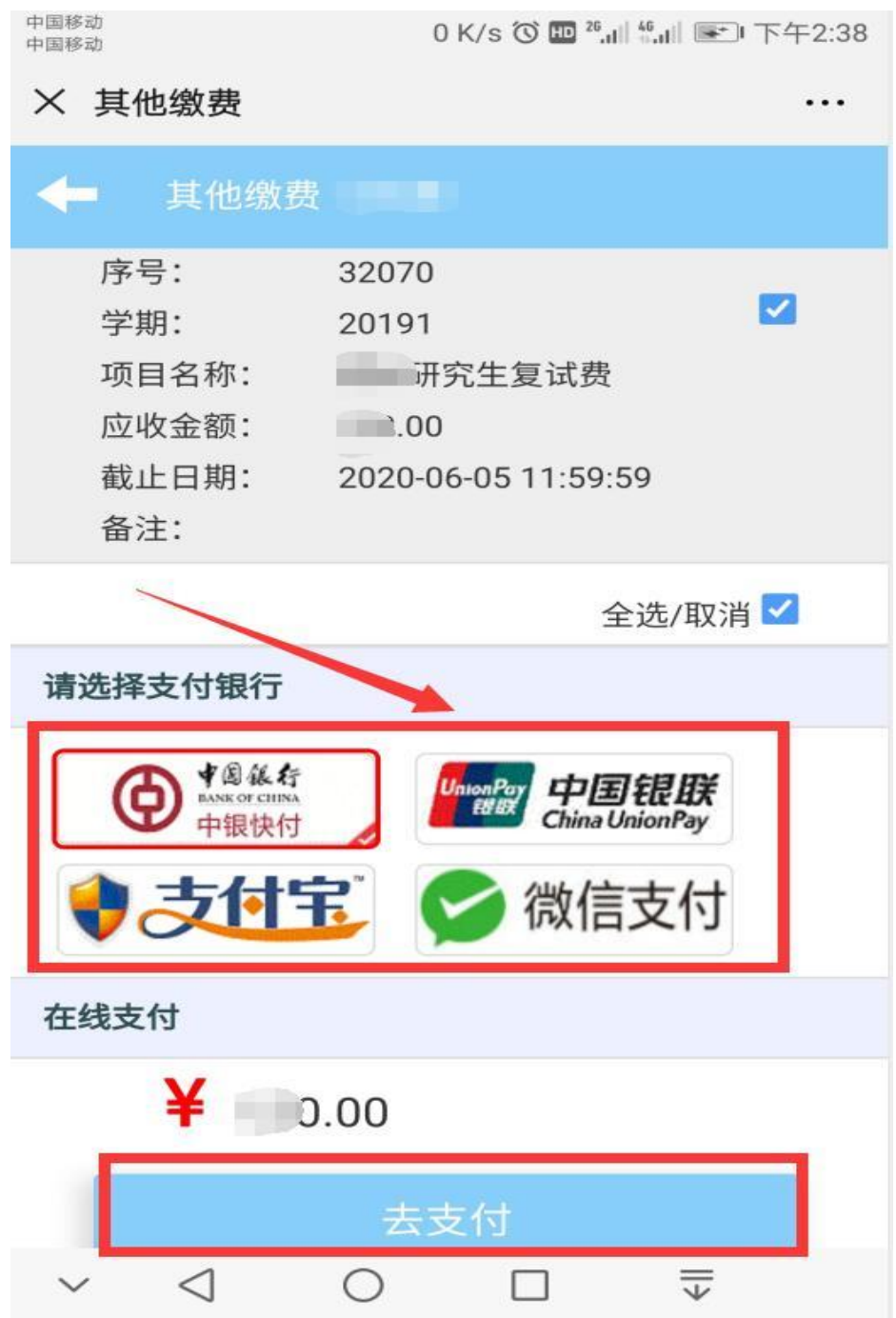

# **2.**支付完成后,在"交易记录"页面内即可看到缴费是否成功。

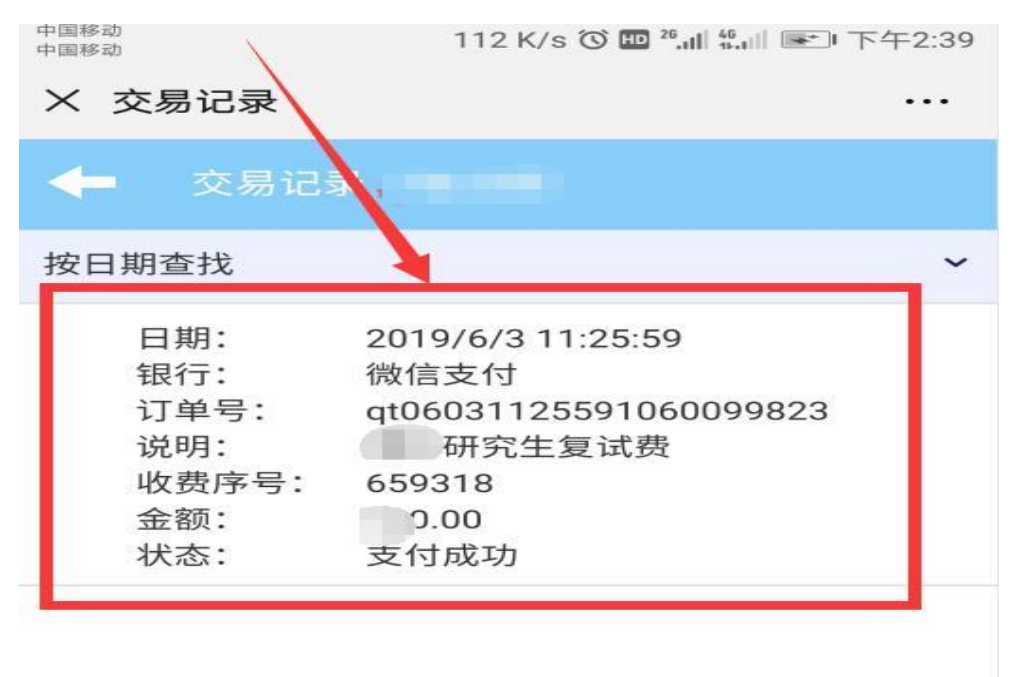